# A1IPMW & A1IPMB Full Manual

# Aperta IP PoE Monitor with App

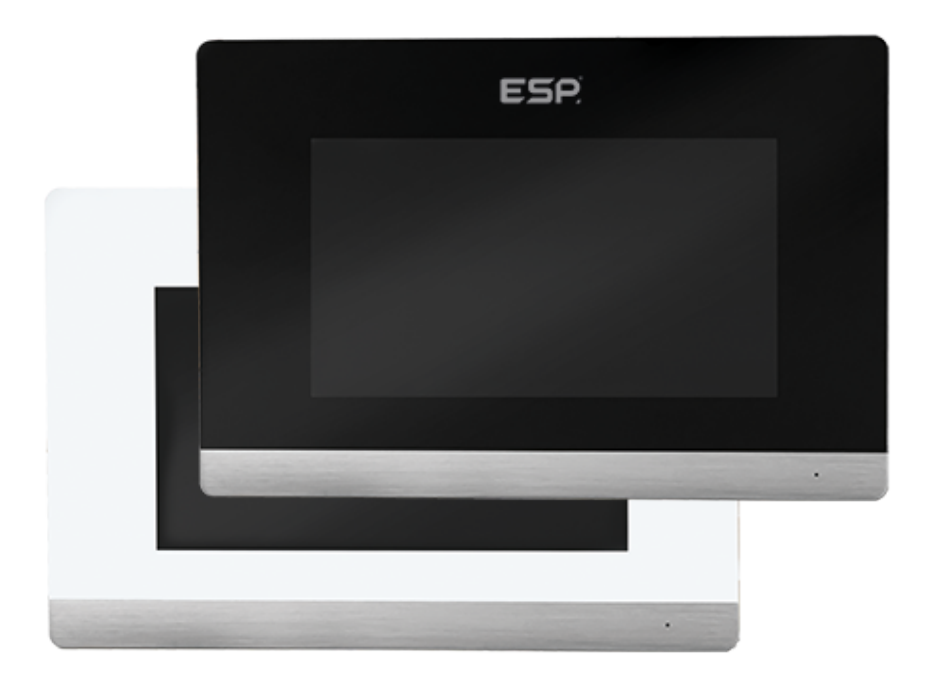

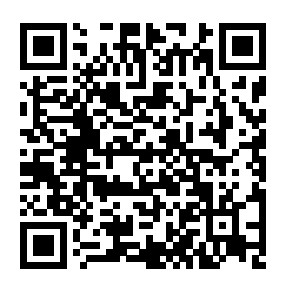

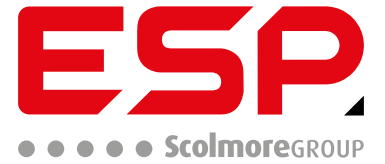

www.espuk.com

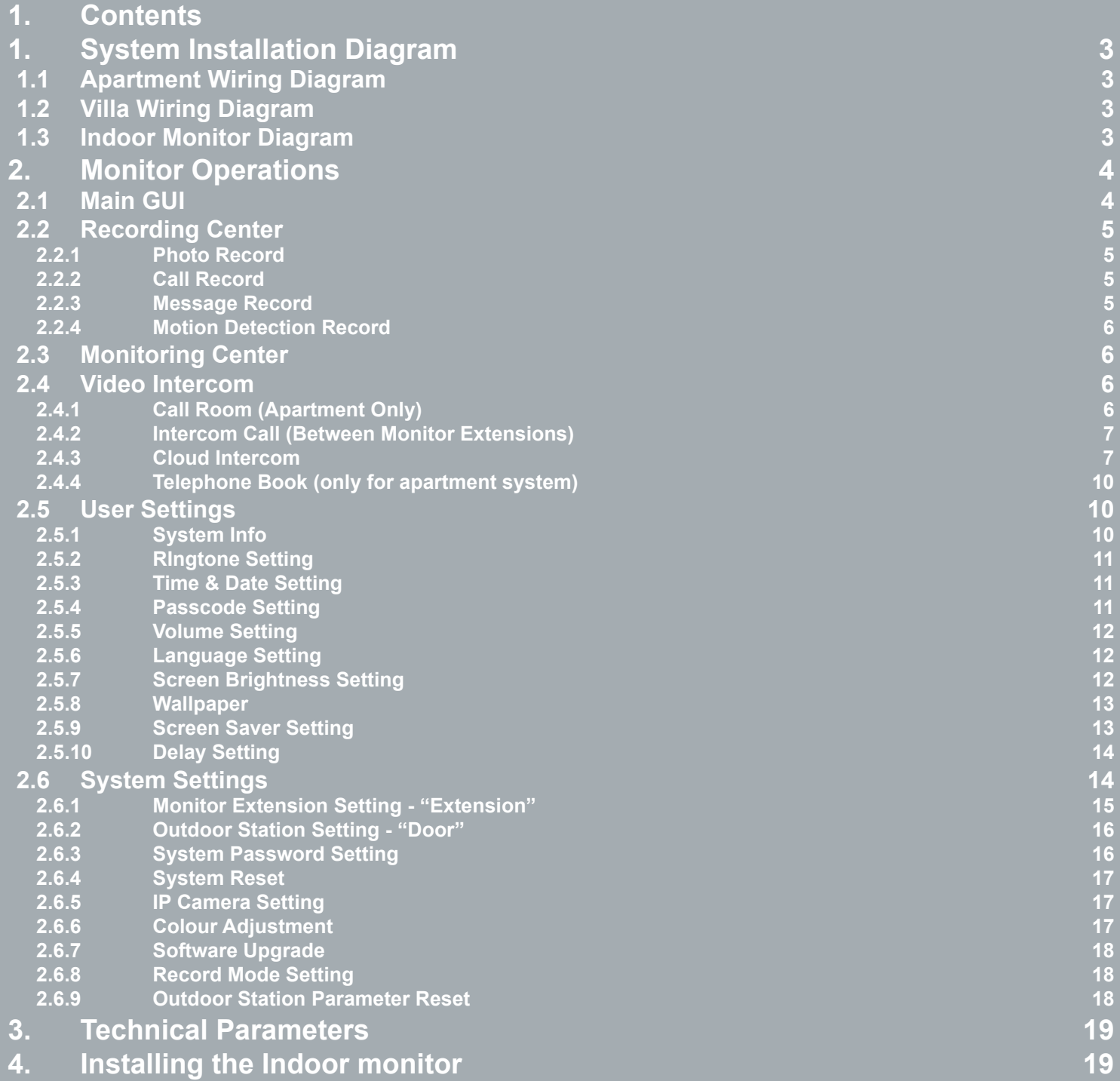

# <span id="page-2-0"></span>**2. System Installation Diagram**

# **2.1 Apartment Wiring Diagram**

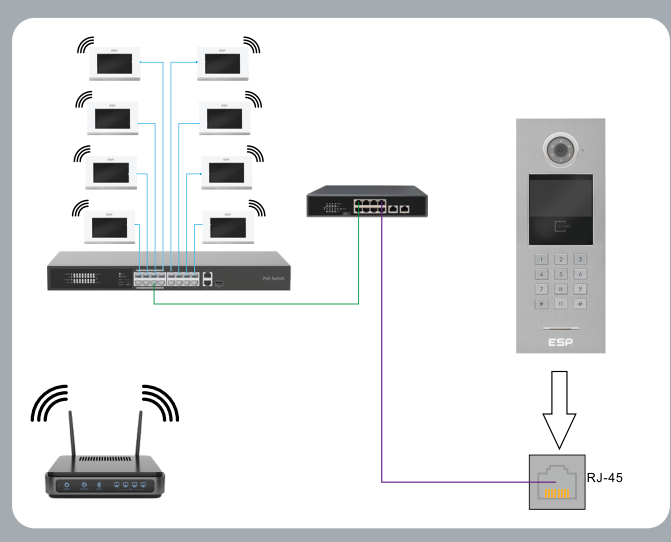

# **2.2 Villa Wiring Diagram**

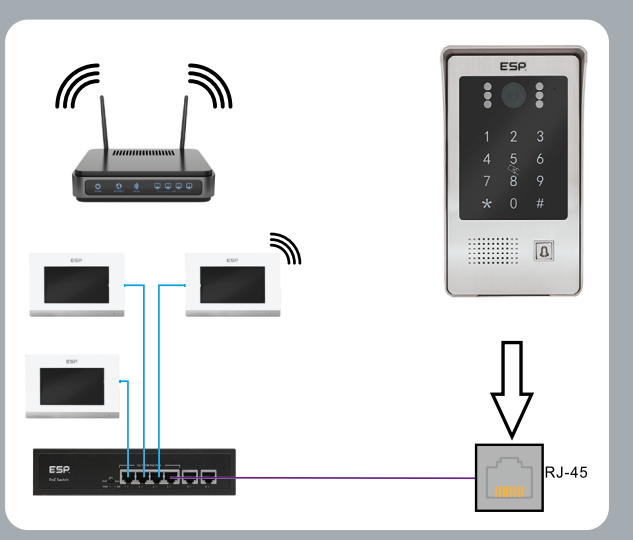

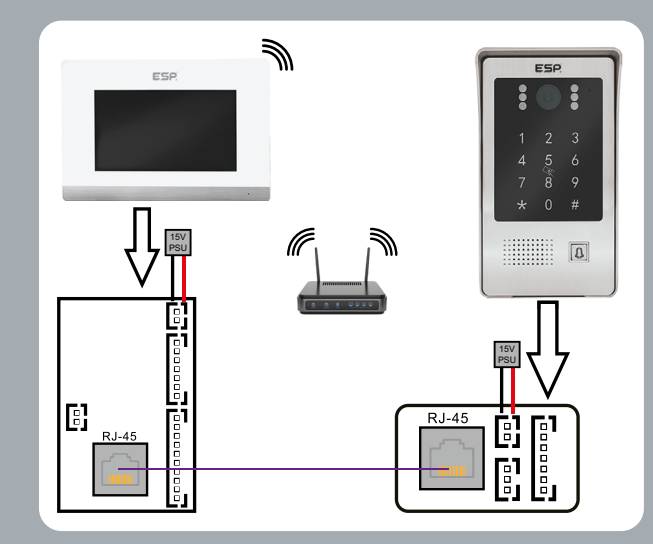

# **2.3 Indoor Monitor Diagram**

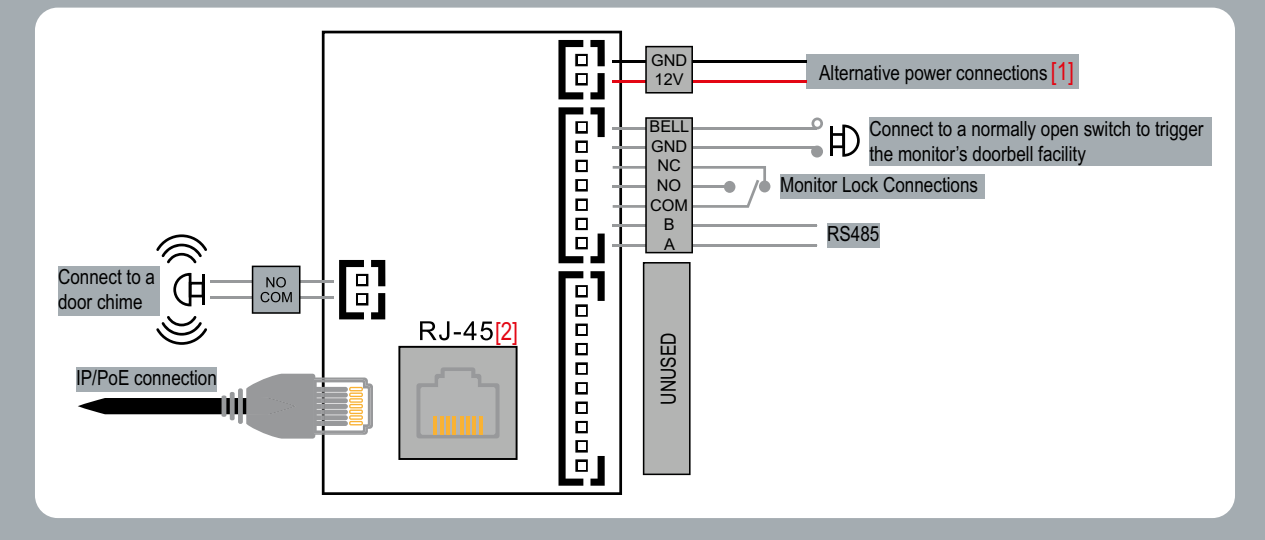

# <span id="page-3-0"></span>**3. Monitor Operations**

### **3.1 Main GUI**

Apartment System Main GUI

 $\Box$  2243

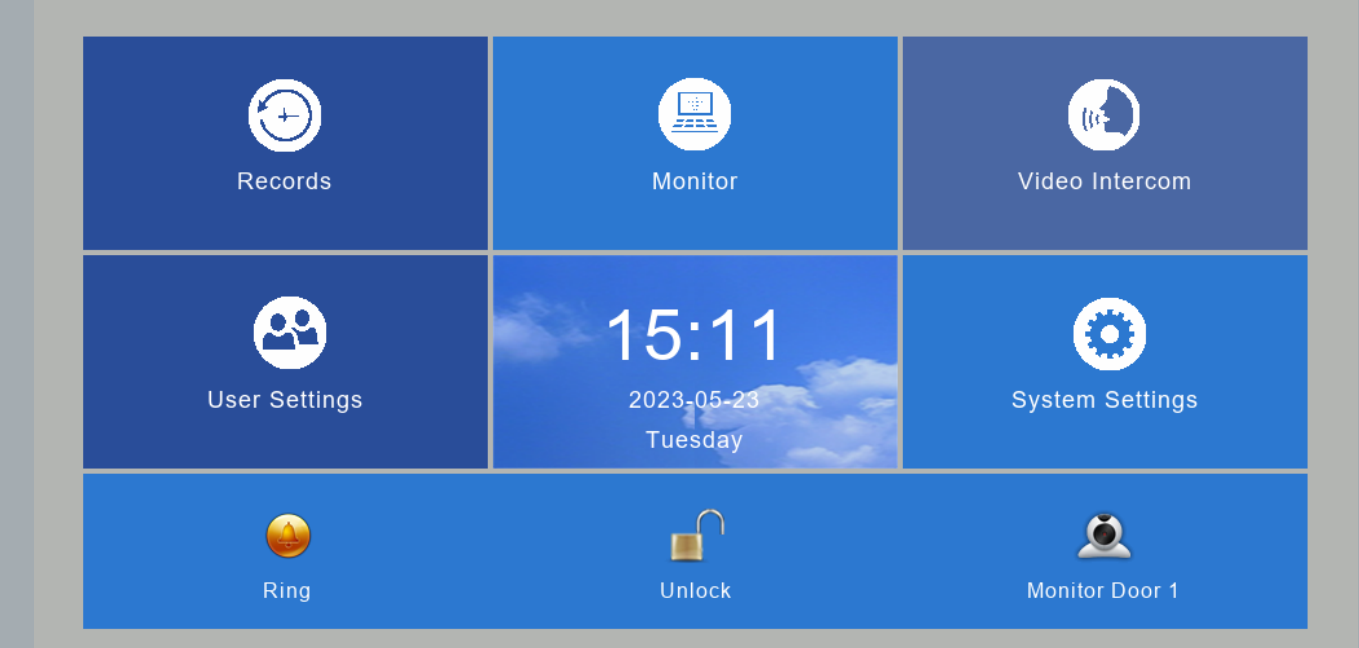

1. There are Menu Tiles, Shortcut Tiles & Status Indicators

2. Menu Tiles Including: Recording Center, Monitoring Center, Video Intercom, User Settings, System Settings 3. Shortcut Icons:

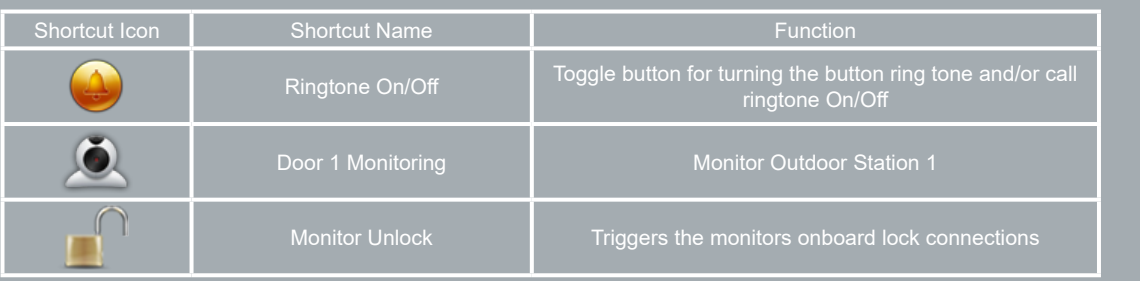

Yø

P

- 
- 
- 
- 3. Unread Message(s):
- 
- 
- 
- 
- - -0

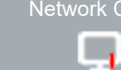

5. Unread Public Message: Note: Public Messages have been disabled for this model.

# <span id="page-4-0"></span>**3.2 Recording Center**

#### **3.2.1 Photo Record**

Store calls & motion detection events with snaphot images. Click View to review the saved images.

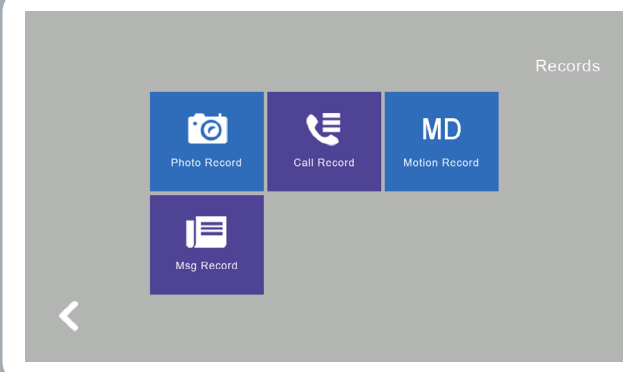

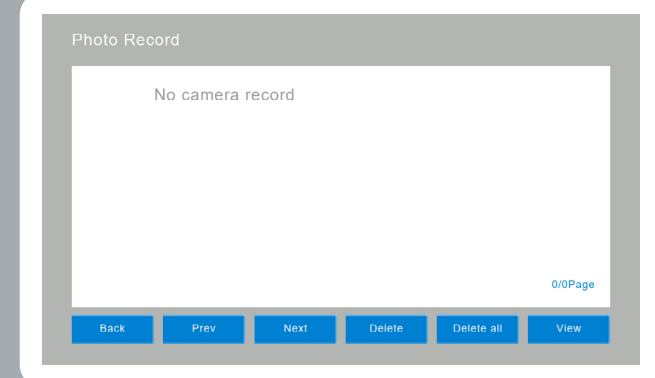

#### **3.2.2 Call Record**

- 1. The monitor(s) will save call records by type; Missed call(s), Dialled call(s), Answered Call(s), and the record details; Date, Time & Read staus(es).
- 2. Choose the corresponding file, and click on "View" to check the records in detail including the video/image file. 3. You can redial a Missed, Recieved or Dialled call, by clicking "Redial" when the button is available.

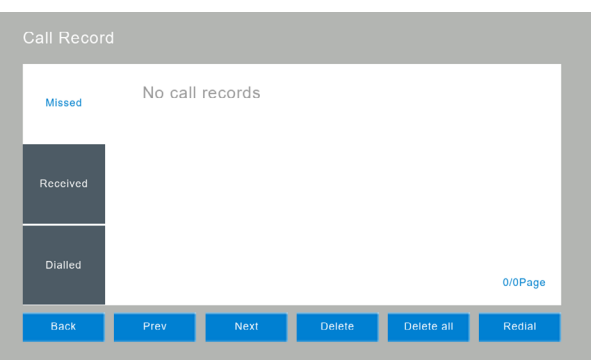

#### **3.2.3 Message Record**

Stored Missed calls Records can be left. A visitor can leave a Voice or Video message, if there is no response after the Outdoor Station calls the monitor(s). Click View to see the message detail, which includes Device Info, Date Time, Record Status for that specific record. Using the Delete or Delete All button allows you to delete specfic or all records.

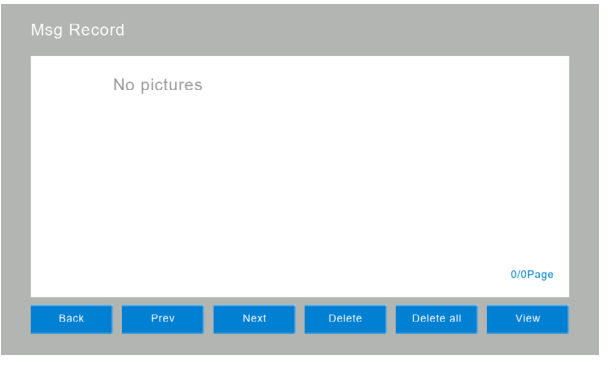

#### <span id="page-5-0"></span>**3.2.4 Motion Detection Record**

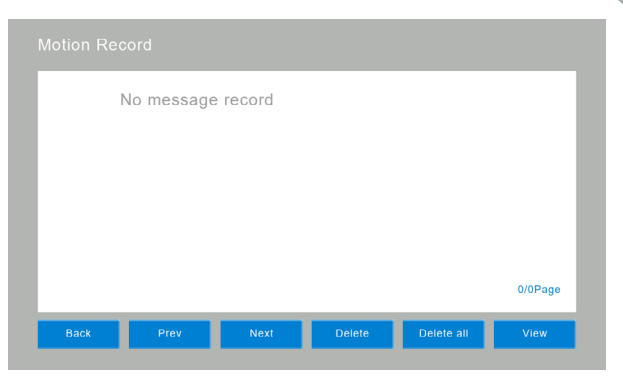

#### **3.3 Monitoring Center**

Available to monitor all Outdoor Stations, Villa Outdoor Stations & IP Cameras. The monitoring time is limited to 1 Minute.

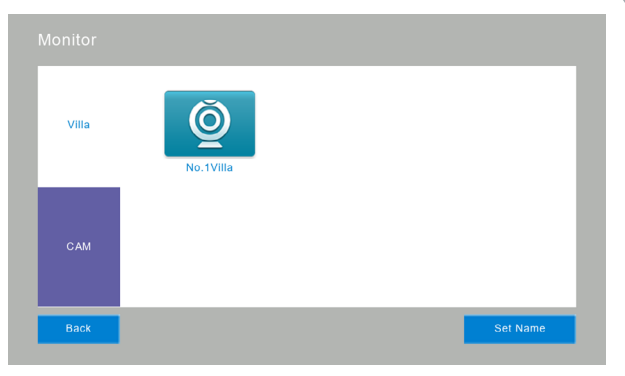

#### **3.4 Video Intercom**

#### **3.4.1 Call Room (Apartment Only)**

The Monitor(s) support and intercom call between apartment monitors which uses the same Local Access Network. By entering in the Room Number and pressing OK. For example; monitor **01Bd.0101Room** can call **01Bd.0250Room**.

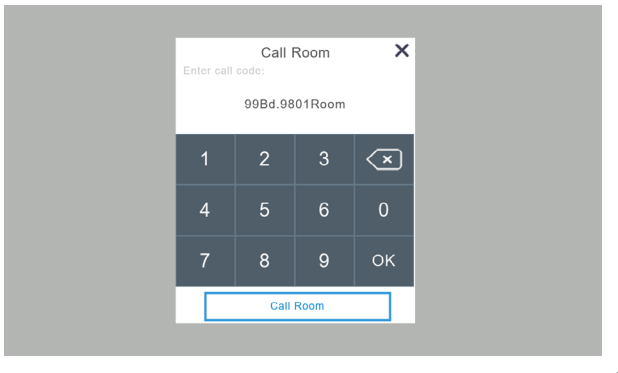

#### <span id="page-6-0"></span>**3.4.2 Intercom Call (Between Monitor Extensions)**

extensions will support this function.

Note: If the monitors room number is default, it will not have an extension.

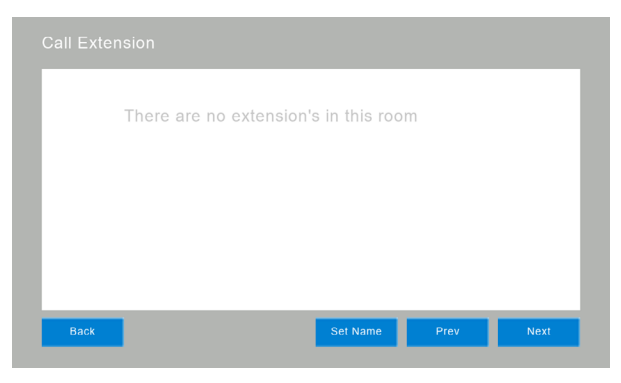

#### **3.4.3 Cloud Intercom**

App download & Register:

- 1. Before attempting to connect the monitor to the WiFi & mobile app, please download the ClickSmart+ app, which is available on both Android and iOS.
- 2. Open the ClickSmart+ app and register for an account, or log into a previously existing account.
- 

1. Once the primary monitor has fully booted up, go to Video Intercom > Cloud Intercom > WiFi Connection. And click on "Valid" to turn on AP Mode, and then the monitor will reboot automatically, and once it has rebooted a hotspot "SmartLife-xxxxxx" will then appear.

Note: xxxxxx is the last 6 digits of the monitors MAC Address. 2. Once the indoor monitor has once again fully rebooted, go onto your mobile phones Settings > Wi-Fi, and connect to the hotspot discussed in point 1.

3. Open the ClickSmart+ app, go to add a new device, click on ESP, and finally click on "Smart Aperta IP Monitor" to start the adding

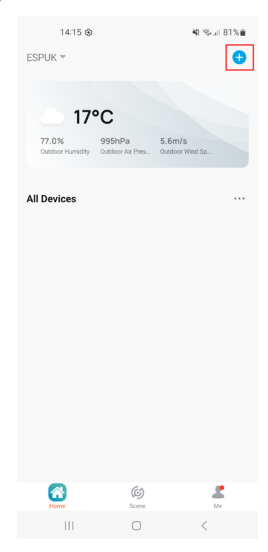

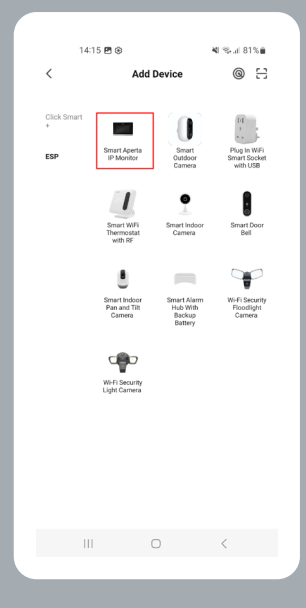

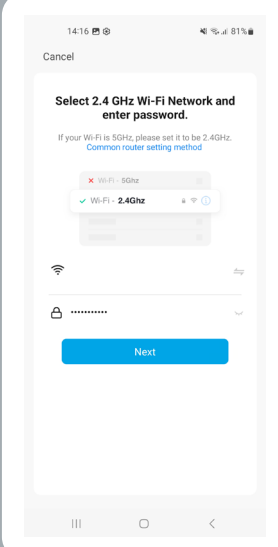

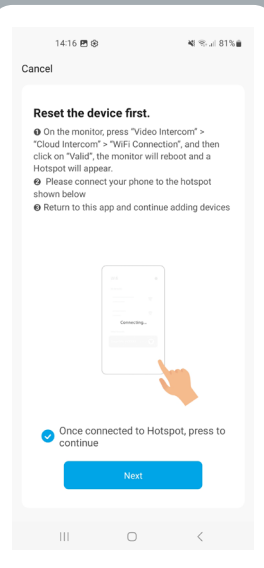

6. Finally connect your mobile phone to the before discussed hotspot network, by pressing "Go To Connect", once you return to the ClickSmart+ app it will add the device.

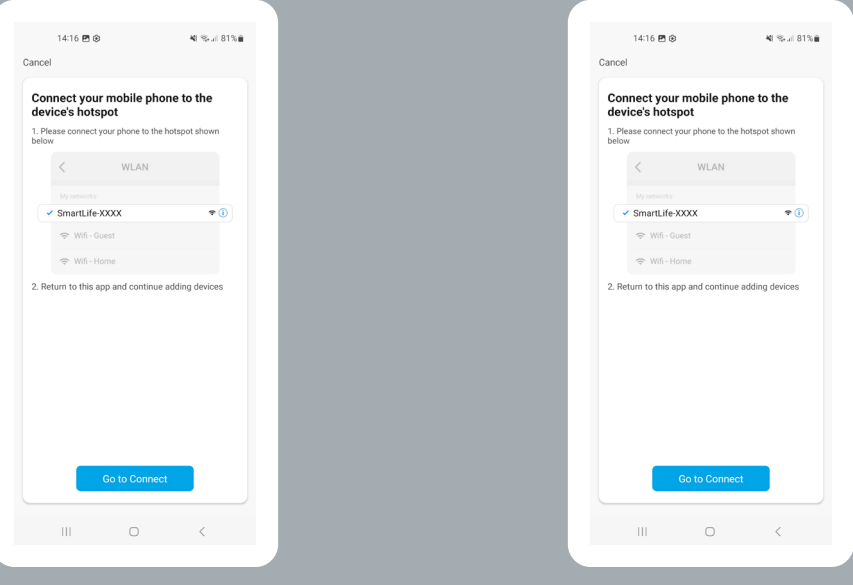

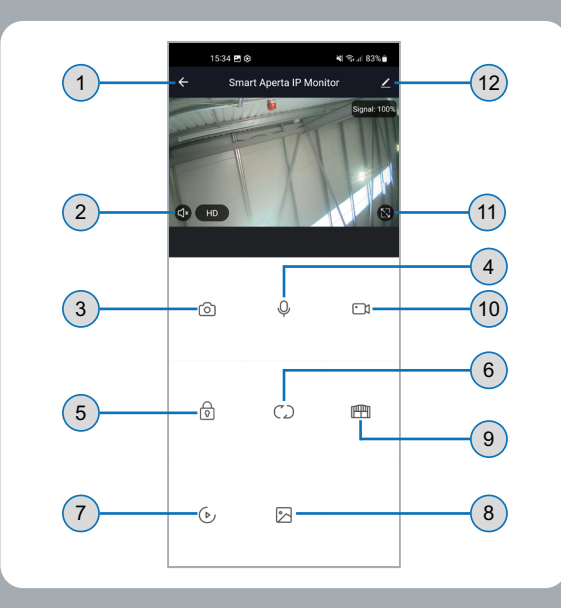

- 1. Hang Up/Back: Exit the interface when pressed whilst talking and/or monitoring
- 2. Speaker: When ON you can hear the audio coming from the Outdoor Station, and no audio when OFF.
- 3. Picture Snapshot: Can snapshot images whilst talking and/or monitoring.
- 4. Microphone: When ON you can hear the audio coming from the phone on the Outdoor Station, and no audio when OFF.
- 5. Outdoor Station Unlock: Switches the lock connections on the connected Outdoor Station
- 6. Channel Switch: Can switch the monitor to other Outdoor Stations whilst talking and/or monitoring.
- 7. Playback: Click here for video playback when the SD card is installed into the primary monitor, and recording function on the app is on.
- 8. Pictures: Any snapshot pictures or videos whilst talking and/or monitoring is stored here. (only for Android) (iOS is stored in Camera Roll)
- 9. Monitor Unlock: Switches the lock connections on the primary monitor whilst talking and/or monitoring.
- 10. Video Recording: Start recording video whilst talking and/or monitoring.
- 11. Full Screen: Displays the image in full screen.
- 12. Settings.

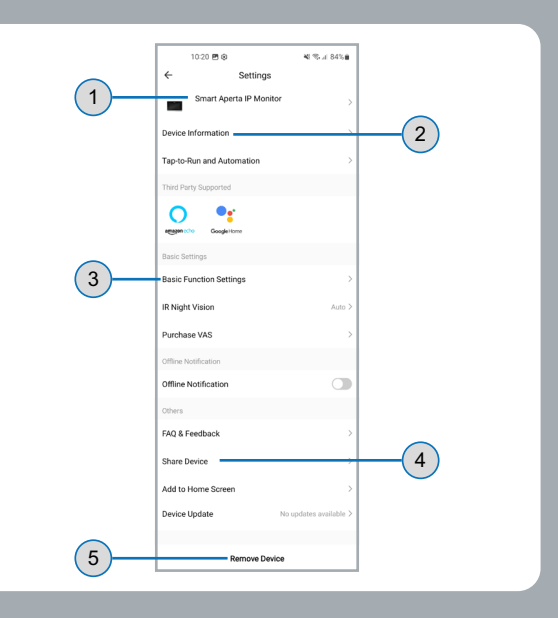

- 
- 2. View the device info.
- 1. Modify the device name.<br>2. View the device info.<br>3. Set basic settings such a 3. Set basic settings such as talk mode.
- 
- 5. Delete the device, if it needs upbounding from this account.

#### <span id="page-9-0"></span>**3.4.4 Telephone Book (only for apartment system)**

Fill in the Contact name, building, room number when adding. You can then connect an intercom call aftewards. Note: The contacts that are added here need to be on the same LAN, and the monitors need to be configured to their Room ID firstly.

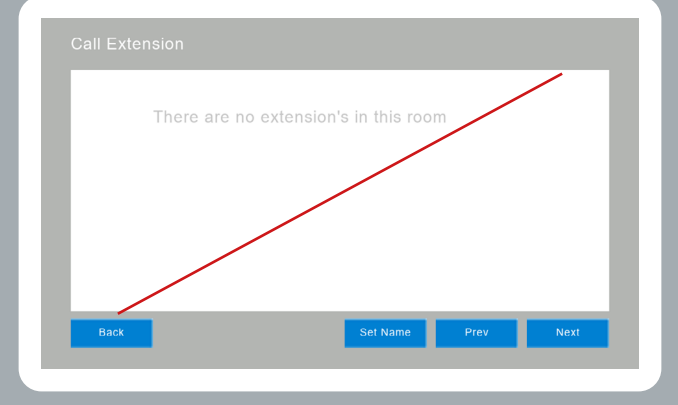

#### **3.5 User Settings**

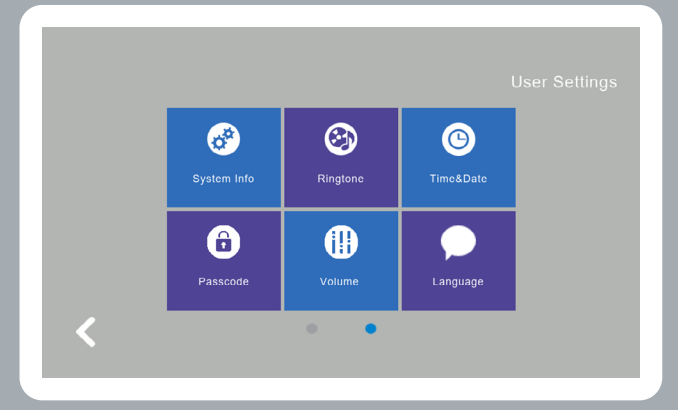

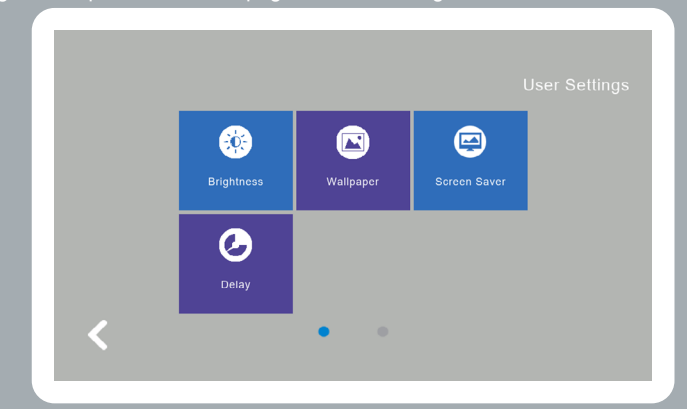

#### **3.5.1 System Info**

- 
- IP Address 1 (Wired Network Cards IP Address)
- Subnet Mask
- Gateway
- Network Configuration Version
- Software Version
- MAC Address
- IP Address 2 (Wireless Network Card IP Address)
- PID
- ID
- SD Card Capacity

Format: Formats the inserted Micro SD Card

Read: Insert the Micro SD Card which has the ID File into the monitor, click "read" to get the ID number.

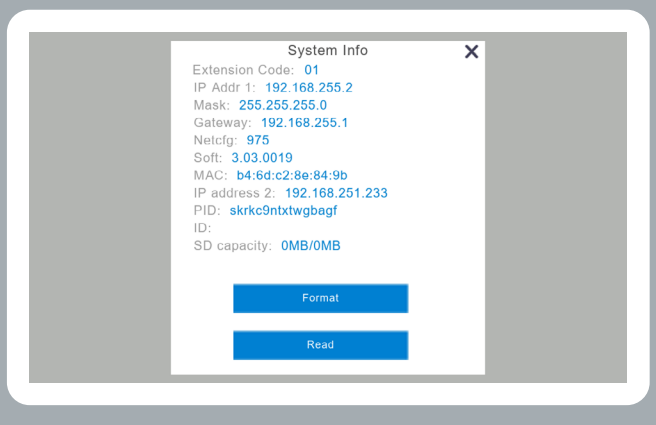

#### <span id="page-10-0"></span>**3.5.2 RIngtone Setting**

The monitors calling ringtone can be changed using this menu.

You can set custom ringtones by saving the desired MP3 in the "ring" folder on the MicroSD Card. You can preview the selected ringtone, by clicking on listen when the ring tone is selected.

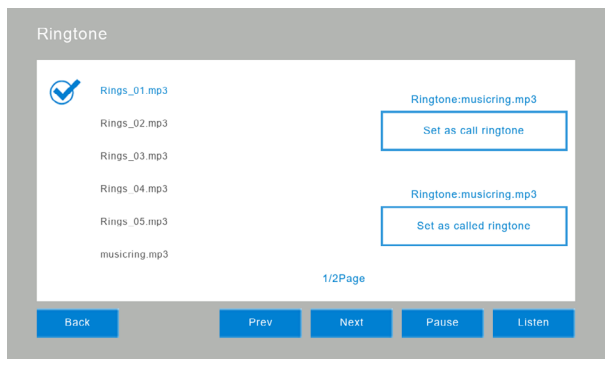

#### **3.5.3 Time & Date Setting**

1. 24-Hour time system as default. You can change the Year / Month / Day / Hour / Minute on this menu, and press save after setting

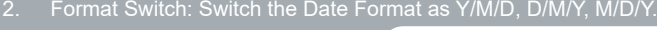

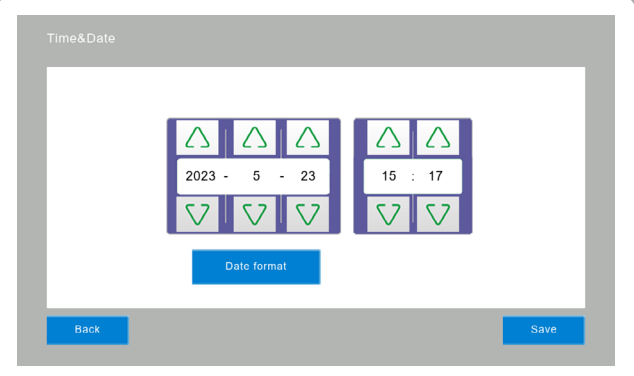

#### **3.5.4 Passcode Setting**

The Passcode is for unlocking on apartment systems, the functionality for Villa systems has been disabled for this model.

The unlock passcode is to be used as the Outdoor Stations apartment unlock code.

When changing the passcode, enter the original passcode (default is *123456*), and enter the new passcode twice and click "Confirm", then it will change successfully, and the respective A1IPDSM1's will update.

Note: Ensure that the User Password setting within Authority, on the respective A1IPDSM1('s) has been enabled for this function to operate. You cannot use the same 6 digits for your new passcode.

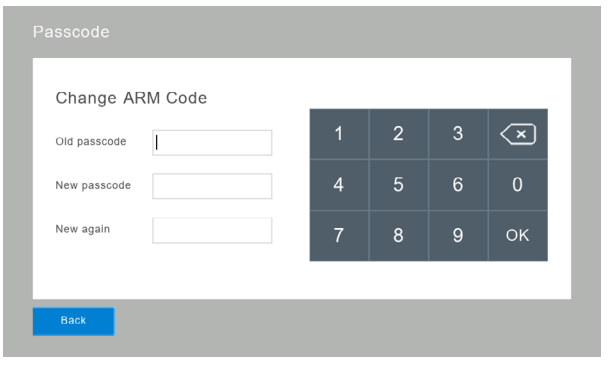

#### <span id="page-11-0"></span>**3.5.5 Volume Setting**

1. Use the below buttons to adjust the volume of "Ringtone / Touch Key or Talk", and there would be a preview of the sound of the adjusted volume setting, and you need only press "OK" to set the volume.

 $\Delta$  $\sqrt{7}$ 

Note: Default volume is 6, and the range is 0 - 15.

- 2. Key Tone Switch: Toggle ON/OFF, if illuminated in dark blue that is the selected option.
- 3. Voice Message ON/OFF: When toggled on it allows for messages to be left if a call into the monitor is not answered. Default setting is OFF, if illuminated in dark blue that is the selected option.

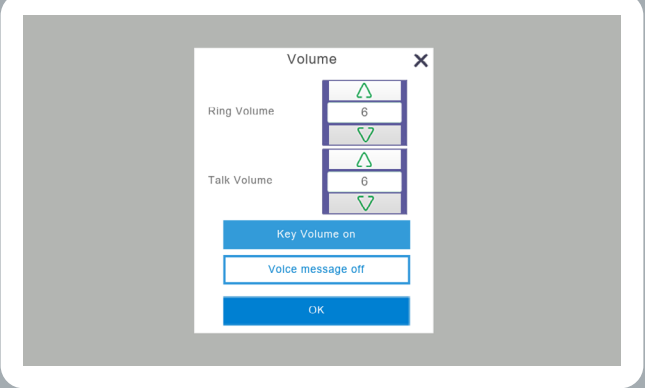

#### **3.5.6 Language Setting**

Available languages are English, Russian, Spanish, Turkish, Portuguese, German, French, Italian, Polish, Bulgarian, Arabic, Azerbaijani, Persian & Dutch. Select a language and need to click "OK" to set successfully.

Using Next & Prev will rotate through pages.

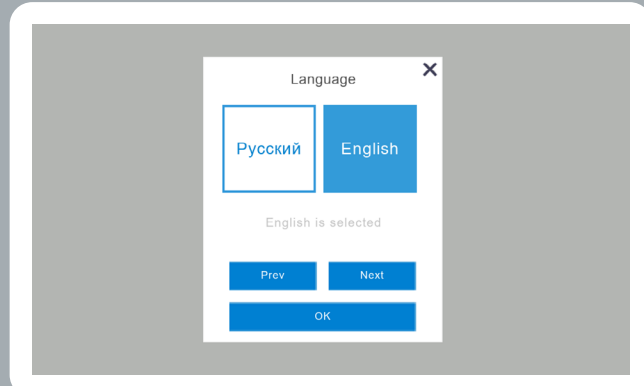

#### **3.5.7 Screen Brightness Setting**

Users can adjustment the Brightness settings of their monitor. The brightness range is 1 - 100.

Increase the brightness (+)

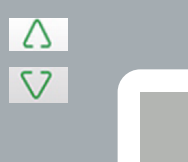

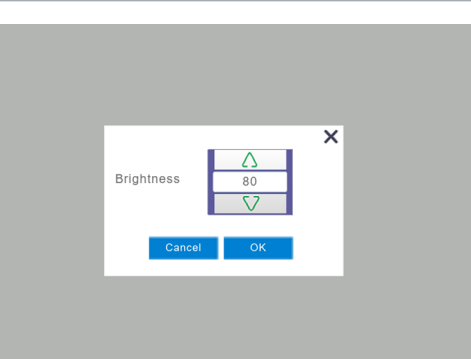

#### <span id="page-12-0"></span>**3.5.8 Wallpaper**

User can change the wallpaper, all a user needs to is select the wallpaper file, and click "set as wallpaper". Custom wallpapers can be set, all they need do is save a 1024 \* 600 as a .JPG into the "Wallpaper" folder on the MicroSD Card.

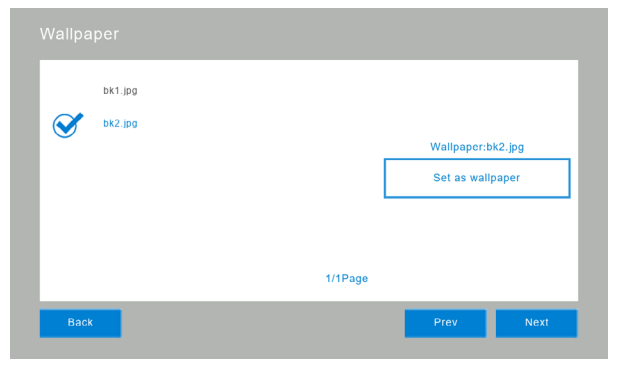

#### **3.5.9 Screen Saver Setting**

The system has the capability for a screensaver. The monitor supports 4 standby modes;

- Black Screensaver
- Time Screensaver
- Clock Screensaver
- Picture Screensaver

The monitor will enter the Screensaver mode after being in standby for 60 seconds.

- 1. Run through a slideshow of the pictures in the SD Card, after running through the images for 1 hour the screen will turn off.
- 2. User needs to create a folder called "screensaver" on the MicroSD Card, and place the images into the folder.
- 3. The pictures must be;
- File format: JPG
- Resolution: Less than 1920\*1080
- File Size: Less than 3 MB

From: 00:00 to 06:00, the monitor will be a black screen.

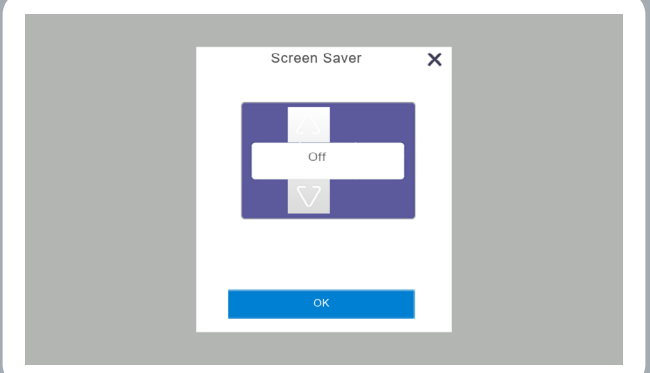

#### <span id="page-13-0"></span>**3.5.10 Delay Setting**

#### There are 4 delay settings, which are as follows;

- Ring: This is the ringing time when the monitor is called. Can be set between 5 - 90 seconds, the default is 30 seconds
- Call: This is the time that when the monitor is called, specifically the time from the end of the monitor ringing being called until hung up. Can be set from 0 - 60 seconds, the default is 30 seconds.
- Screensaver: This is the time being being idle and the screen saver mode being activated. Can be set to 0/30/60/90, the default is 60 seconds.
- 

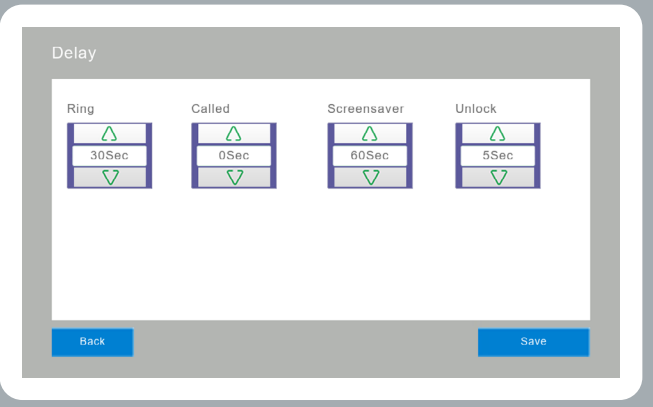

#### **3.6 System Settings**

Click on "System Settings" in the Main GUI and input the system PIN Code of "666666" to enter the system settings. Using the 2 circles at the bottom of the page to swap between the 2 pages of user settings' tiles.

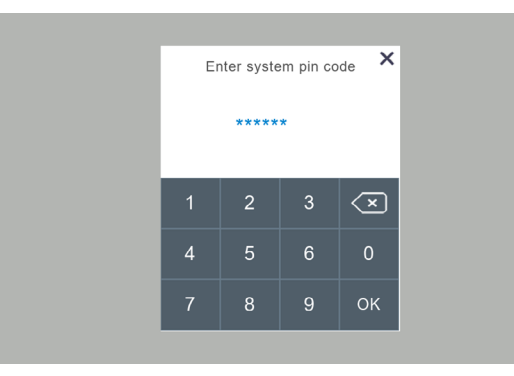

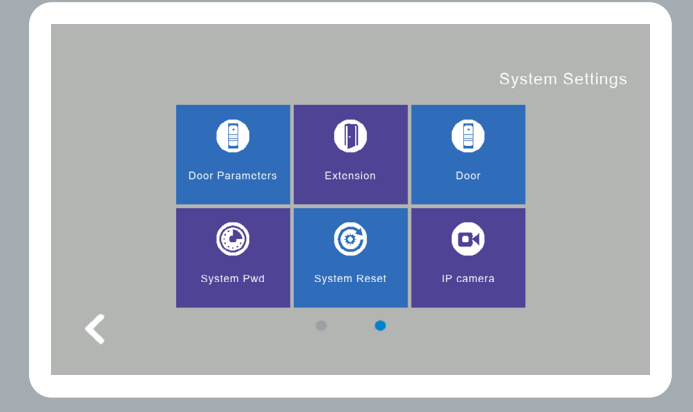

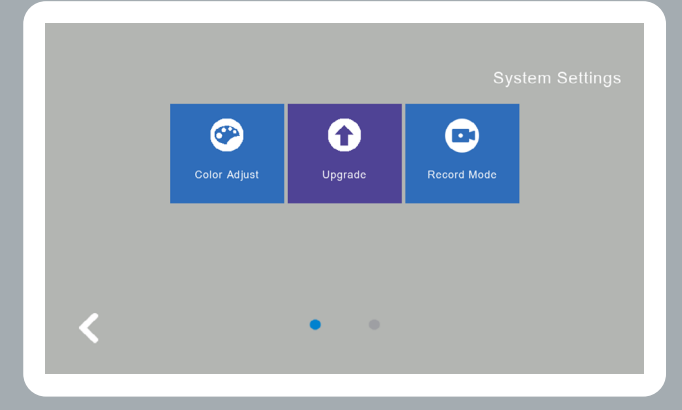

#### <span id="page-14-0"></span>**3.6.1 Monitor Extension Setting - "Extension"**

Note: Dont set the monitor extension before setting the "Door" successfully.

#### **Apartment System (build mode)**

After completing the A1IPDSM1's Setup, click on "Extension", and set the number for this monitor. The extension must be Building, Room, Extension. The Building must match the Outdoor Station for that building. Ex. Building 1 Apartment 0157 Extension 2 would be 01Bd.0157Room01Ext.

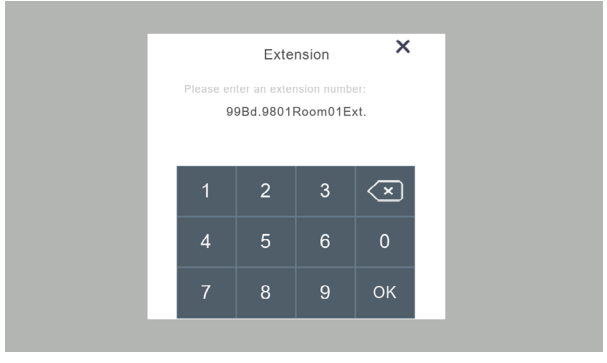

#### **Villa System**

After completing the "Door" menu setup for the attached A1IPVDS' Setup, click on "Extension", and set the number for this monitor.

The range of the extension is 1 - 3. Ex. 01 is extension number 1 - which is classed as the primary monitor.

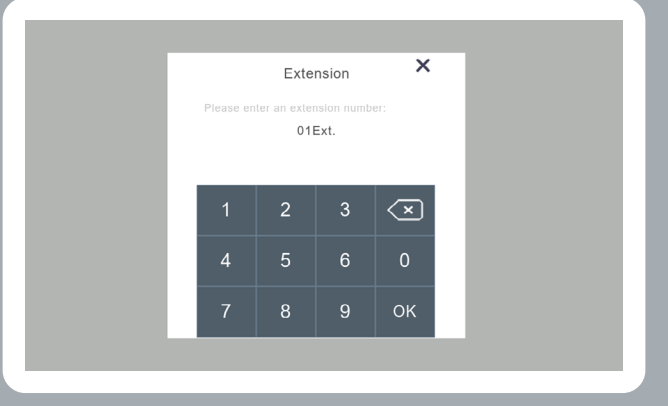

**Changing System Mode:** When entering the system PIN code as discussed in section 2.6, type in "61714" and it will open the screen to change mode. Using the arrows on the "Device Type" will change the mode between Build (apartment) and Villa.

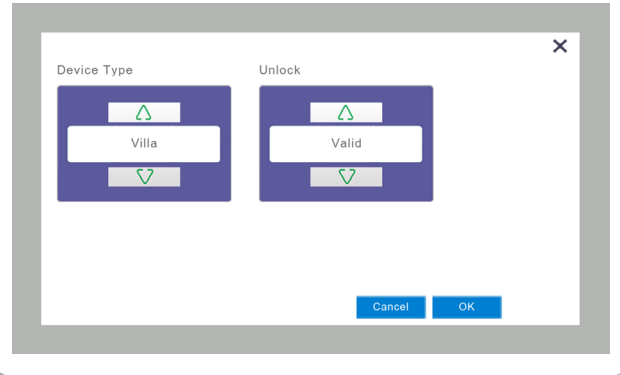

#### <span id="page-15-0"></span>**3.6.2 Outdoor Station Setting - "Door"**

If any of the Villa Outdoor Station(s) and/or monitor(s) are in a default state then, you can set the parameters using this menu.

#### **Reset Monitor:**

All parameters will be reset back to default after reset; please refer to section **2.6.5**.

#### **Reset Villa Outdoor Station:**

Press and hold the call button for a full 60 seconds until a bleep is heard and the LED lights turn on, then release the button. The Outdoor Station once rebooted will play a melody.

Ensure that all devices are on the same LAN, ensure that only 1 Outdoor Station & 1 monitor is connected when configuring for the first time. If more Outdoor Stations are required, they must be connected one after the other, after each Doorstation has been configured in sequence.

#### **Apartment System:**

Is to be set on the physical A1IPDSM1 using the ODS's onboard GUI.

#### **Villa System:**

Is to be set by using the Door menu via a monitor in the default parameters mode.

- Door Extension
- Unlock Time
- Ring Volume
- Call Volume
- Motion Sensitivity (only available on A1IPVDS) (0 = Off, 1 = Low, 2 = Medium, 3 = High)

Note: When setting Door parameters, both the monitor & A1IPVDS must be in a default parameter state. Parameters are to be set one by one.

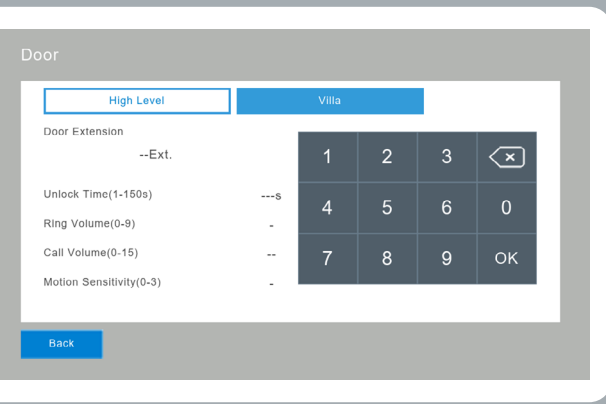

#### **3.6.3 System Password Setting**

pressing OK to set. Note: Default PIN is 666666.

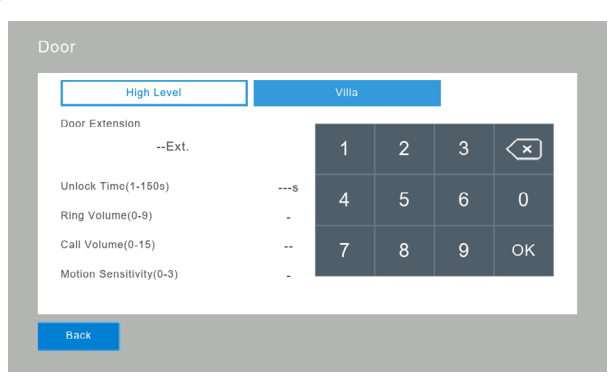

#### <span id="page-16-0"></span>**3.6.4 System Reset**

Click "System Reset" to restore the monitor back to factory settings, the monitor will display a final dialogue to ensure you are sure that you want to default the monitor back to default settings. This will restore both parameters and records that are stored on the monitor.

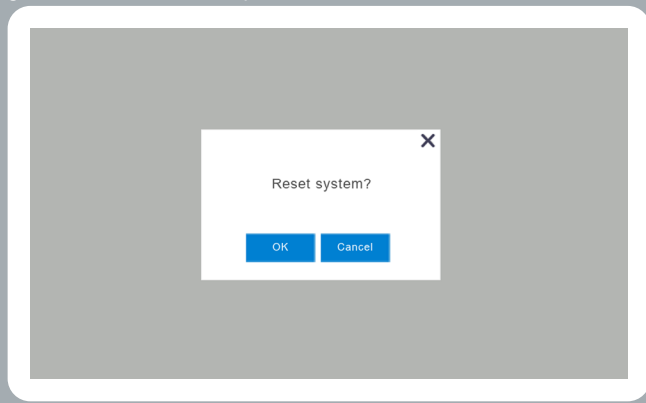

#### **3.6.5 IP Camera Setting**

- 
- 2. Access the IP Camera VIA web browser, and confirm Video Format is H.264, and make sure the any audio is disabled.
- 3. When connecting the IP Camera, ensure that the IP Address's first 3 segments match that of the Monitor.
- 4. Click "Add" to start the adding process; starting with Name, and then IP Address; this IP Address must be the IP Address of the IP Camera.
- 5. You will then enter the Username & Password, and it will return you to the menu with the camera added.
- 6. Using the "Delete" menu, you can select IP Cameras to remove.

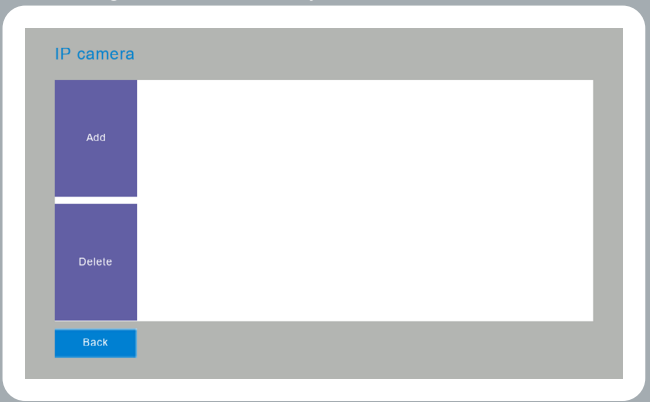

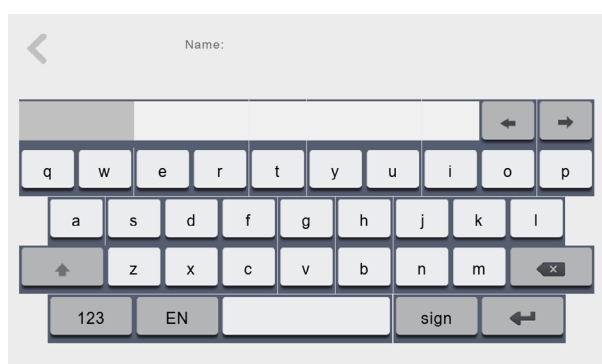

#### **3.6.6 Colour Adjustment**

The contrast, saturation and video colour of the screen can be set. The parameter setting range is 0 - 99. After setting, click save.

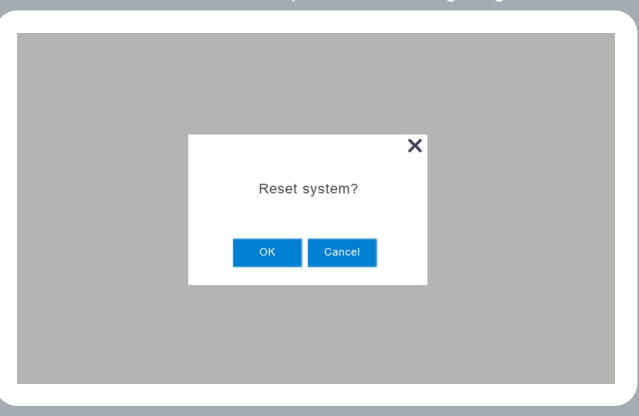

#### <span id="page-17-0"></span>**3.6.7 Software Upgrade**

**Caution:** Don't shut off the power during any software upgrades or it mat cause the monitor to cease working.

- 1. Copy relevant upgrade files "image.dd" & "NetCfg.dat" onto the MicroSD Card.
- 2. Shutdown the monitor and install the MicroSD Card, and then enter the "Upgrade" menu.
- 3. Select "NetCfg" or "Program" to upgrade the Network configuration or Program respectively.
- A. Select "NetCfg" firstly, and click "OK" to upgrade the Network Configuration, the monitor will then reboot automatically.
- B. Select "Program" firstly, and click "OK" to upgrade the Program, the monitor will then reboot automatically.

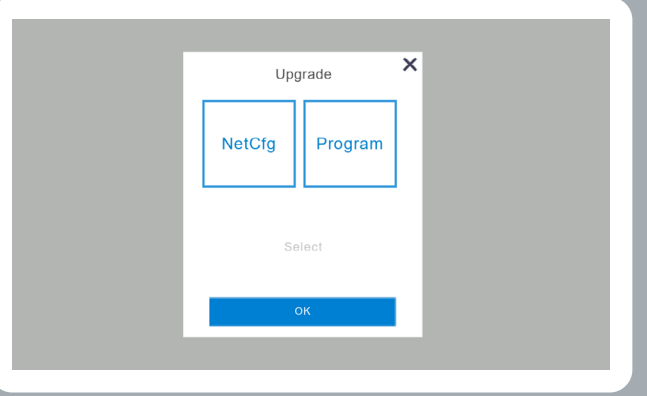

#### **3.6.8 Record Mode Setting**

"Record Mode" is inclusive of both Videos & Snapshots, this will when selected record either videos or snapshots of answers & missed calls from any connected Outdoor Stations, press "OK" to save the mode.

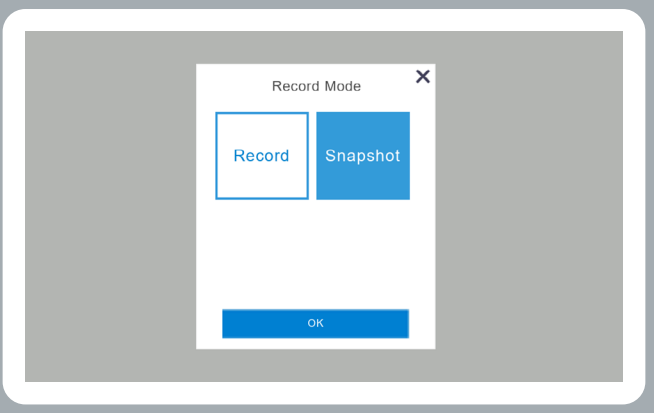

#### **3.6.9 Outdoor Station Parameter Reset**

Using this menu you can review & modify configured Villa Outdoor Stations' parameters.

- 1. Input the desired Villa ODS's "Door Extension Number" and click "OK", this wll collect the current parameters of the selected Villa ODS.
- Such as; Unlock Time, RIng Volume, Call Volume, Motion Sensitivity & Software Version.
- 2. You can then modify the parameters, you just need to delete the existing values, and replace them with the desired values, and set them by pressing OK.

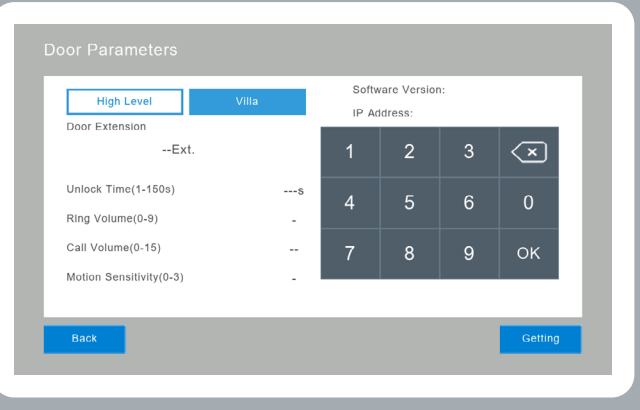

### <span id="page-18-0"></span>**4. Technical Parameters**

- Display: 7" (TFT LCD)
- Resolution: 1024 \* 600
- Power: DC15V, DC 48V (PoE, 802.3af/at)
- Current <600mA (DC15V)
- Operating Temperature: -10°C to +50°C
- Dimensions: 151mm x 226mm x 20.5mm
- Mounting: Surface

*For more information, please see the datasheets published on www.espuk.com*

### **5. Installing the Indoor monitor**

- Install cables a minimum of 30cm from AC power cabling, to reduce interference onto the data cables.
- Do not disassemble this product.
- Be careful to not drop this product as it may damage it.
- Recommended installation height is between 150 and 160cm's off of the ground.
- Ensure unit is fully powered down before installation.
- Keep away from water, magnetic field and chemical sources.

How to install the indoor unit.

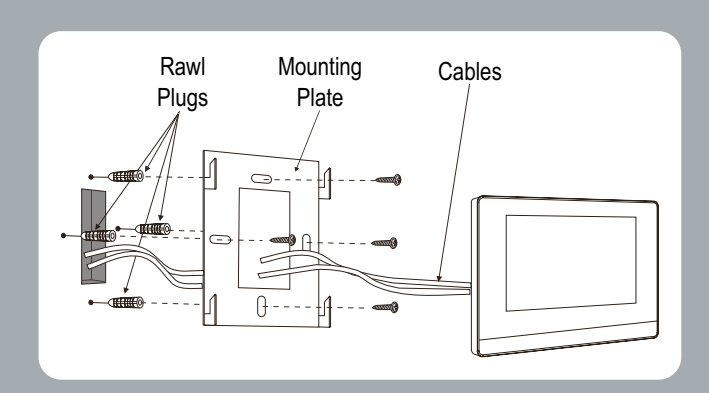

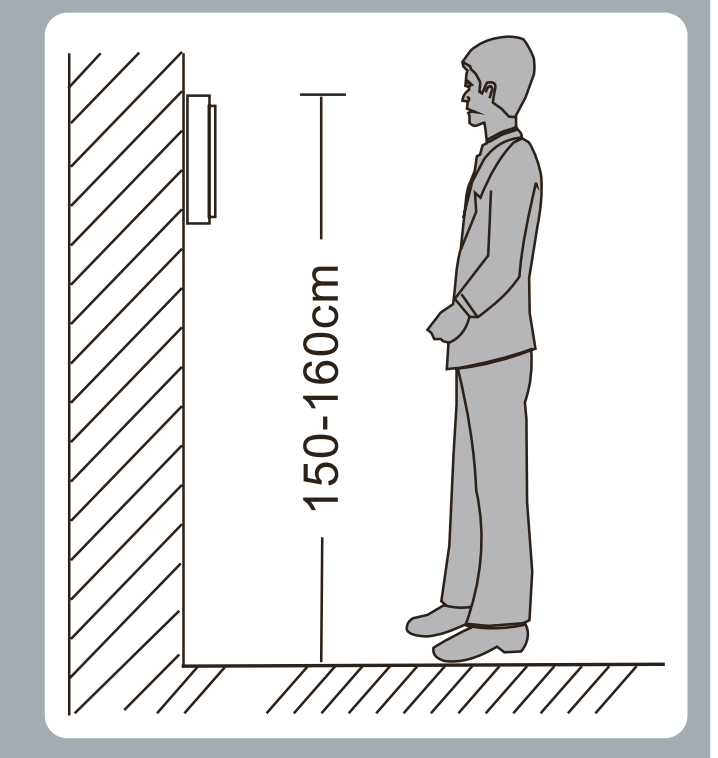

#### **Contact Details**

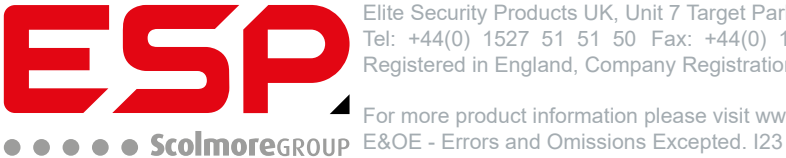

Elite Security Products UK, Unit 7 Target Park, Shawbank Road, Lakeside, Redditch, Worcestershire, B98 8YN Tel: +44(0) 1527 51 51 50 Fax: +44(0) 1527 15 01 43 Email: info@espuk.com<br>Registered in England, Company Registration Number: 02769392, VAT Registration: GB614686525 Registered in England, Company Registration Number: 02769392,

For more product information please visit www.espuk.com